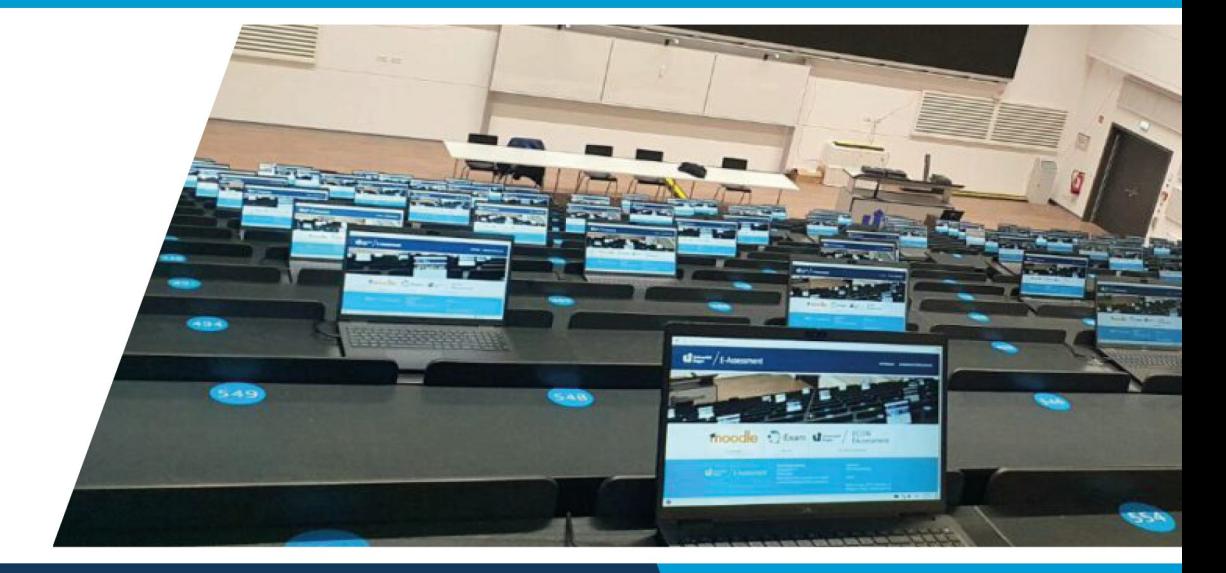

# Hinweise für die **Nutzung von Q-Exam**

Anleitung zur Planung und Durchführung von elektronischen Prüfungen mit Q-Exam (Präsenz & Online) für Lehrende und Studierende

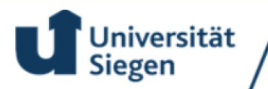

E-Assessment

### Inhaltsverzeichnis:

- 1. [Vorgang einer Prüfungsanmeldung \(für PrüferInnen\)](#page-2-0)
	- 1.1. [Anmeldung einer Präsenzprüfung](#page-2-1)
	- 1.2. [Anmeldung einer Onlineprüfung](#page-2-2)
- 2. [Prüfungserstellung](#page-3-0)
- 3. [Prüfungsfragen erstellen und zuordnen](#page-5-0)
	- 3.1. [Fragen erstellen](#page-5-1)
	- 3.2. [Verfügbare Fragetypen](#page-5-2)
	- 3.3. [Fragen verorten](#page-6-0) (Administratoren)
	- 3.4. [Fragen zuordnen für die Prüfungserstellung](#page-7-0)
	- 3.5. [Review Prozess](#page-9-0)
- 4. [KandidatInnen zur Prüfung zuordnen](#page-10-0)
- 5. [Prüfungszusammenstellung abschließen und Prüfung exportieren](#page-12-0)
- 6. [Prüfungskorrektur und Post Review](#page-14-0)
	- 6.1. [Prüfungskorrektur](#page-14-1)
	- 6.2. [Post Review](#page-14-2)
- 7. [Prüfungseinsicht für Studierende](#page-16-0)
- 8. [Anleitung zur Durchführung von Q-Exam Online Prüfungen an der Universität](#page-17-0) [Siegen \(für Studierende\)](#page-17-0)
	- 8.1. [Vorbereitung](#page-17-1)
	- 8.2. [Prüfungsdurchführung](#page-18-0)
	- 8.3. [Wichtige Inforationen und Kontakt](#page-18-1)

# <span id="page-2-0"></span>1. Vorgang einer Prüfungsanmeldung (für PrüferInnen)

#### <span id="page-2-1"></span>**1.1 Anmeldung einer Präsenzprüfung**

Anfragen für Q-Exam Prüfungen in Präsenz erfolgen über Unisono.

#### **1. Unisono Anfrage für den Prüfungsraum PB-C 101.**

In Unisono können Sie Belegungen durch andere Prüfungen sehen und den Raum zu freien Zeiten anfragen. Während der Prüfungsphase steht der **Raum PB-C 101 Montags bis freitags von 9:00 - 12:00 Uhr und von 14:00 - 18:00 Uhr** zur Verfügung.

Bitte alle Felder für die Raumanfrage ausfüllen!

#### **2. Rückmeldung durch des Team E-Assessment.**

Nach der Raumanfrage erhalten Sie eine Rückmeldung vom Team E-Assessment über Unisono durch eine angenommene oder abgelehnte Raumanfrage.

#### **3. Wichtige Informationen zur Prüfung per E-Mail.**

Im Anschluss an eine angenommene Raumanfrage schicken Sie bitte die maximale Teilnehmerzahl und etwaige Besonderheiten (Nachteilsausgleiche etc.) per E-Mail an: [e-assessment@zfh.uni-siegen.de](mailto:e-assessment@zfh.uni-siegen.de)

#### <span id="page-2-2"></span>**1.2 Anmeldung einer Onlineprüfung**

Anfragen für eine Q-Exam Onlineprüfung erfolgen per E-Mail.

#### **1. Anfrage für eine Onlineprüfung mit Q-Exam.**

Bitte schicken Sie per E-Mail an das [Team E-Assessment](mailto:e-assessment@zfh.uni-siegen.de) eine Anfrage für eine Onlineprüfung mit allen wichtigen Informationen zur Prüfung. Bitte senden Sie im **Anhang eine Tabelle** mit den folgenden **erforderlichen Informationen** (in getrennten Spalten):

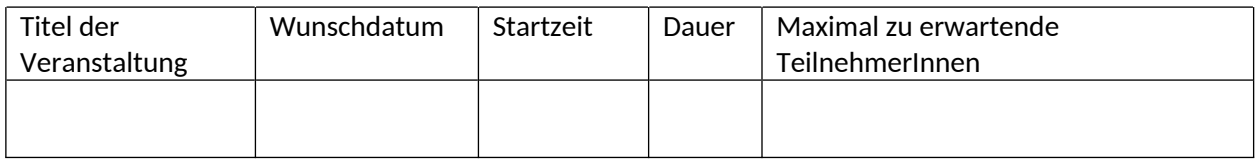

#### **2. Rückmeldung durch das Team E-Assessment**

Nachdem Ihre Anfrage für eine Onlineprüfung bearbeitet wurde, erhalten Sie eine Rückmeldung durch das Team E-Assessment für den weiteren Verlauf der Prüfungserstellung.

Für Rückfragen stehen wir zur Verfügung - am besten via [e-assessment@zfh.uni-siegen.de](mailto:e-assessment@zfh.uni-siegen.de)

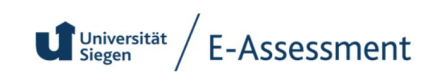

# <span id="page-3-0"></span>2. Prüfungserstellung

Wenn Sie Administrator Rechte für Q-Exam Institution besitzen, können Sie selbstständig neue Prüfungen anlegen. Gehen Sie dazu wie folgt vor:

#### **Wichtig:**

 $\mid$  Wenn Sie das erste Mal eine Prüfung mit Q-Exam erstellen oder sie keine Administrator Rechte besitzen übernehmen wir der Schritt der Prüfungserstellung für Sie. Administrator Rechte erhalten Sie in Absprache und auf Anfrage von dem Team E-Assessment.

Im Bereich Prüfungen wählen Sie den Eintrag "**Prüfungsübersicht**" aus (Abbildung 1). Über der Liste der vorhandenen Prüfungen den Button "**Neue reguläre Prüfung**" auswählen. Anschließend in der Dropdownliste den Punkt "**Neue reguläre Prüfung**" auswählen (Abbildung 2). Die Ansicht "Allgemeine Prüfungsdaten" öffnet sich für die neue erstellte Prüfung. **Füllen Sie die gelb markierten Felder aus** (Abbildung 3). Betätigen Sie den Button "**Prüfungsdaten übernehmen**" zuletzt! Folgend können weitere Einstellungen für die erstellte Prüfung vorgenommen werden.

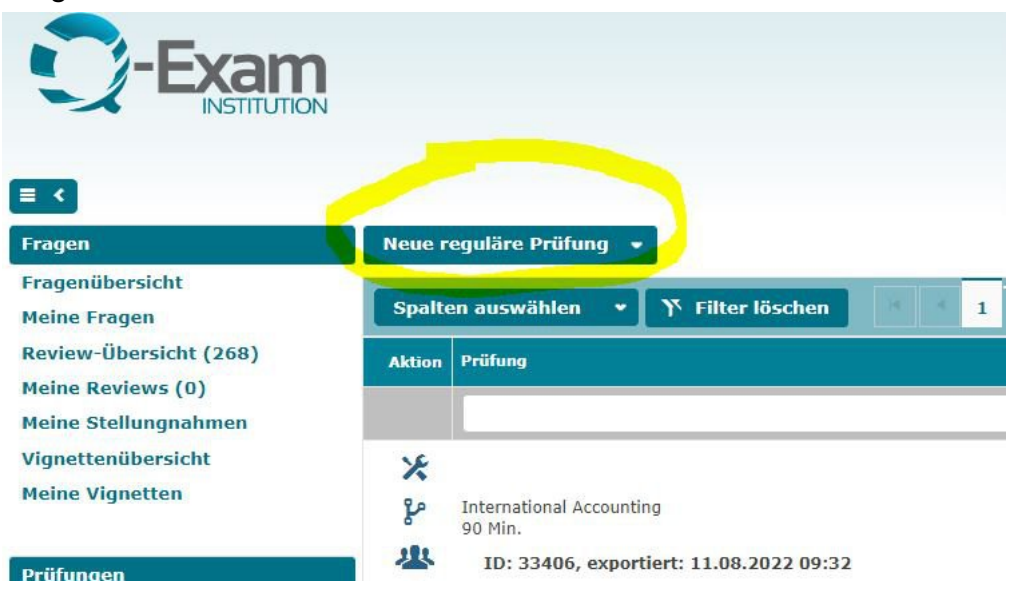

 $\bigcup$  Universität / E-Assessment

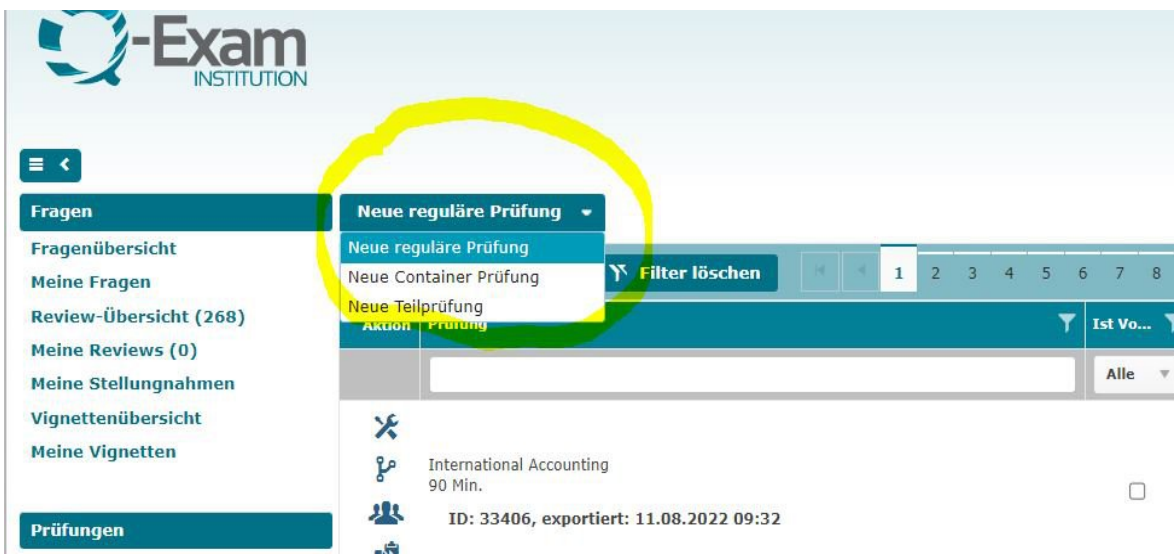

**Abbildung 2**

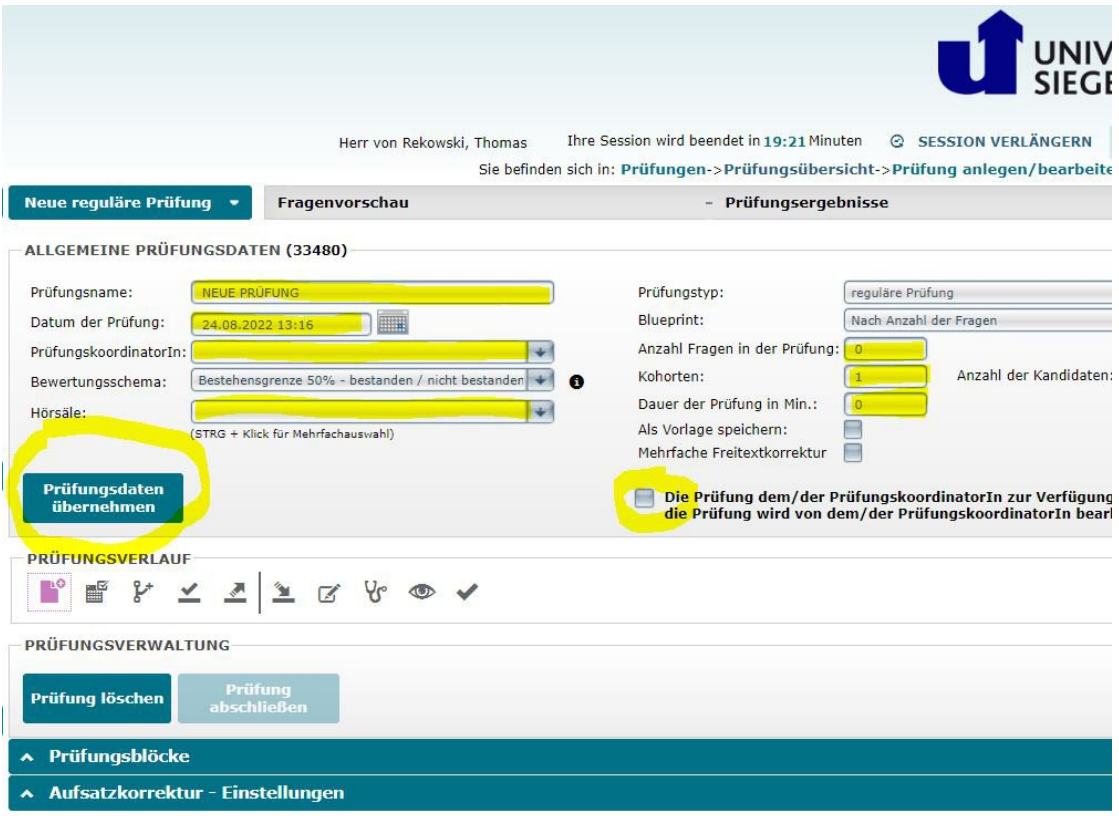

# <span id="page-5-0"></span>3. Prüfungsfragen erstellen und zuordnen

#### <span id="page-5-1"></span>**3.1 Fragen erstellen:**

Die Erstellung der einzelnen Fragetypen ist ausführlich in dieser, vom Hersteller bereitgestellten **Anleitung**, erklärt: <http://www.q-exam.net/service-and-help> / [https://www.q](https://www.q-exam.net/images/Support/Handbuecher_Dokumentationen/2021-04-28_Autorenhandbuch.pdf)[exam.net/images/Support/Handbuecher\\_Dokumentationen/2021-04-](https://www.q-exam.net/images/Support/Handbuecher_Dokumentationen/2021-04-28_Autorenhandbuch.pdf) [28\\_Autorenhandbuch.pdf](https://www.q-exam.net/images/Support/Handbuecher_Dokumentationen/2021-04-28_Autorenhandbuch.pdf)

Zusätzlich finden Sie ausführliche **Erklärvideos** zu den einzelnen Aufgabentypen unter: <https://www.q-exam.net/service-and-help/service-and-help-videotutorials>

#### <span id="page-5-2"></span>**3.2 Verfügbare Fragetypen:**

#### **MCQ Typ A:**

Multiple Choice Typ A ist ein Fragenformat, bei dem Prüfungskandidaten ein Fragentext und vordefinierte Antworten präsentiert werden. Von diesen Antworten ist **genau EINE** Option richtig. Der Fragentyp kann mit Bildern oder einem PDF-Dokument angereichert werden.

#### **MCQ Pick-N:**

Multiple Choice Pick-N ist ein Fragenformat, bei dem Prüfungskandidaten ein Fragentext und vordefinierte Antworten präsentiert werden. Von diesen Antworten **können eine, aber auch mehrere** Optionen richtig sein. Der Fragentyp kann ebenfalls mit Bildern oder einem PDF-Dokument angereichert werden.

#### **Bilddiagnosefrage:**

Im Zentrum des Bilddiagnose-Fragenformat steht ein Bild oder eine Abbildung. Die Kandidaten sollen hier einen gesuchten Bereich im Bild markieren.

#### **Bildzuordnungsfrage:**

Im Zentrum dieses Fragenformats steht ein Bild oder eine Abbildung. Die Kandidaten sollen hier mehrere Antwortmöglichkeiten, Statements oder Begriffe mit verschiedenen Punkten im Bild verbinden.

#### **Gruppierungsfrage:**

Die Gruppierungsfrage ist ein Fragenformat, bei welchem der Prüfungskandidat mehrere Aussagen zwei oder mehr Containern zuweisen muss. Der Fragentyp kann mit Bildern oder einem PDF-Dokument angereichert werden.

#### **Kprim-K´-Frage:**

Die Kprim-Frage ist ein Fragenformat, bei welchem der Prüfungskandidat für vier vordefinierte Aussagen auswählen muss, ob diese 'Richtig' oder 'Falsch' sind. Der Fragentyp kann mit Bildern oder einem PDF-Dokument angereichert werden.

#### **Lückentextfrage – Freitext:**

Der Lückentext mit Freitext-Lücken ist ein Abfrageformat, bei dem der Kandidat vorgegebene Aussagen vervollständigen soll. Die Freitext-Lücken muss er hierbei selbst füllen ohne Hilfestellungen wie Autovervollständigung oder Antwortmöglichkeiten als Dropdown zu bekommen. Der Fragentyp kann mit Bildern oder PDF-Dokumenten angereichert werden.

#### **Lückentextfrage – Dropdown:**

Der Lückentext mit Dropdown-Funktion ist ein Abfrageformat, bei dem der Kandidat vorgegebene Aussagen vervollständigen soll. Für jede Lücke wird ihm ein Dropdown-Menü mit Antwortmöglichkeiten angeboten. Der Fragentyp kann mit Bildern oder PDF-Dokumenten angereichert werden.

#### **Freitextfrage:**

Die Freitext Frage ist ein Fragenformat, bei welchem der Prüfungskandidat eine Frage mit einem individuellen Freitext beantworten muss. Der Fragentyp kann mit Bildern oder einem PDF-Dokument angereichert werden.

#### <span id="page-6-0"></span>**3.3 Fragen verorten (Administratoren):**

Im Prozess der Frageerstellung muss diese richtig verortet werden. Dazu, muss wenn nicht schon vorhanden, der Blueprint erstellt werden. Der Blueprint gibt an, welcher Fakultät, Lehrstuhl und Lehrveranstaltung die Frage zugeordnet wird.

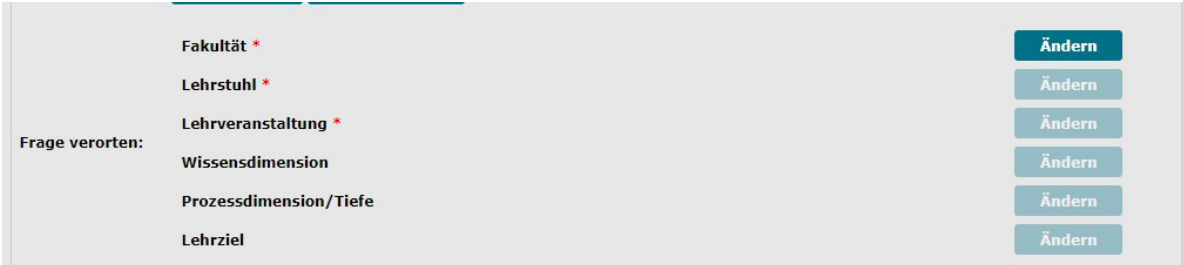

#### **Abbildung 1**

**Wichtig** ist hierbei, dass der Blueprint maximal bis zur Ebene "Lehrveranstaltung" ausgefüllt wird.

#### **Hinweis:**

Die Blueprints werden einmalig durch das Team E-Assessment voreingestellt. Für eine anderweitige Verortung ihrer Fragen, melden Sie sich bitte beim Team E-Assessment.

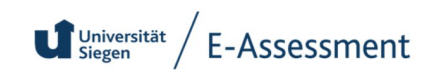

#### <span id="page-7-0"></span>**3.4 Fragen zuordnen für die Prüfungserstellung:**

Über das in Abbildung 2 markierte Symbol gelangen Sie zur Zuordnung der Prüfungsfragen. Hier können von Ihnen erstellte Fragen. oder auch Fragen aus einer anderen Prüfung. für die Sie berechtigt sind. für ihre geplante Prüfung ausgewählt werden. Über die Filterfunktion können Sie gezielt nach den von Ihnen erstellten Fragen, bzw. nach Fragen suchen.

Die Fragensammlung für die Prüfung kann anschließend unten auf der Seite eingesehen und überprüft werden.

#### **Wichtig:**

Es muss mindestens die Anzahl an Fragen zugeordnet werden, die bei der Prüfungserstellung in den jeweiligen Blueprints angegeben wurde.

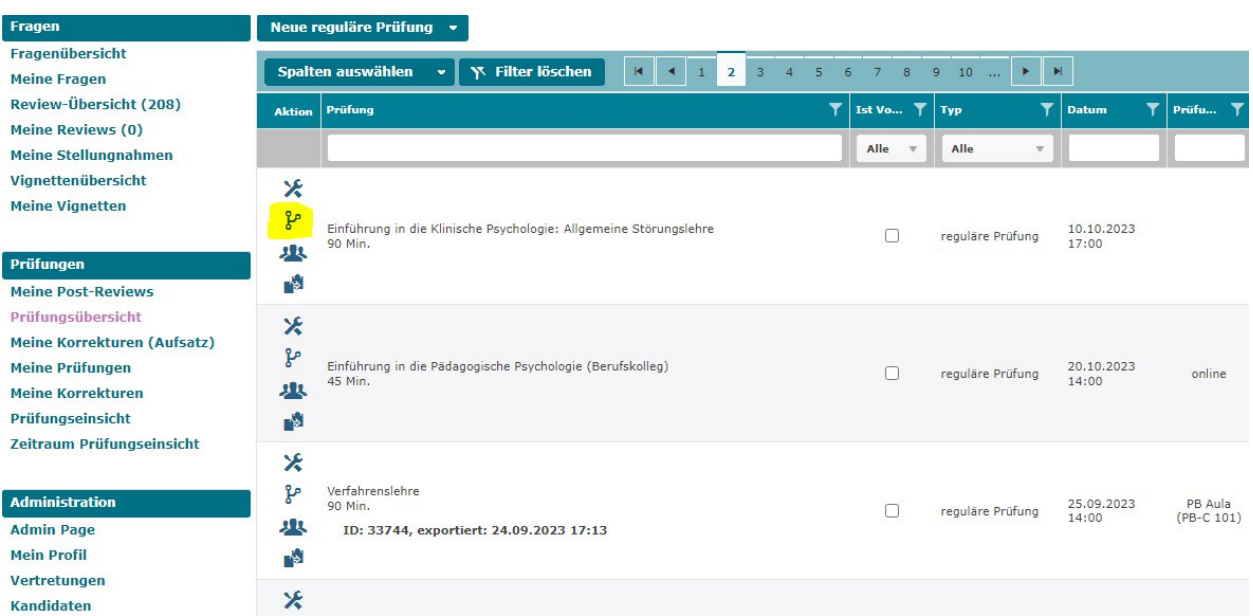

 $\bigcup$  Universität / E-Assessment

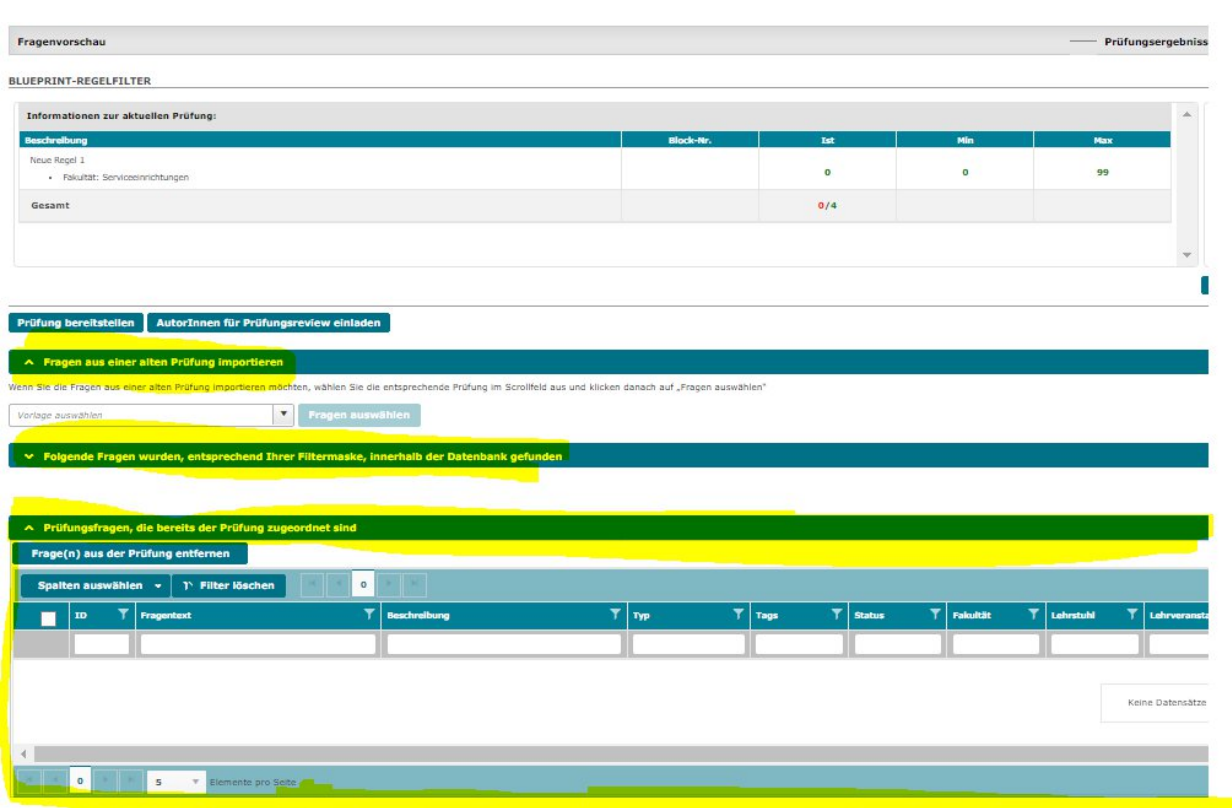

 $\bigcup_{\mathsf{Siegen}}^{\mathsf{Universität}} \bigg / \mathsf{E}\text{-}\mathsf{Assessment}$ 

#### <span id="page-9-0"></span>**3.5 Review Prozess:**

Der Review Prozess startet, sobald Sie eine erstellte Frage speichern. Im ersten Schritt wird die Frage vom Team des E-Assessments formal überprüft. Im Anschluss erfolgt die fachliche Überprüfung. Während der fachlichen Überprüfung der Prüfungsfragen werden diese auf logische und inhaltsbezogene Fehler überprüft. Für die fachliche Überprüfung können von Ihnen ausgewählte Personen bestimmt werden, die notwendige fachlichen Kompetenzen für diese Überprüfung vorweisen.

Wird eine Frage bei der formalen oder fachlichen Überprüfung nicht akzeptiert, muss diese überarbeitet werden und durchläuft den Review Prozess erneut.

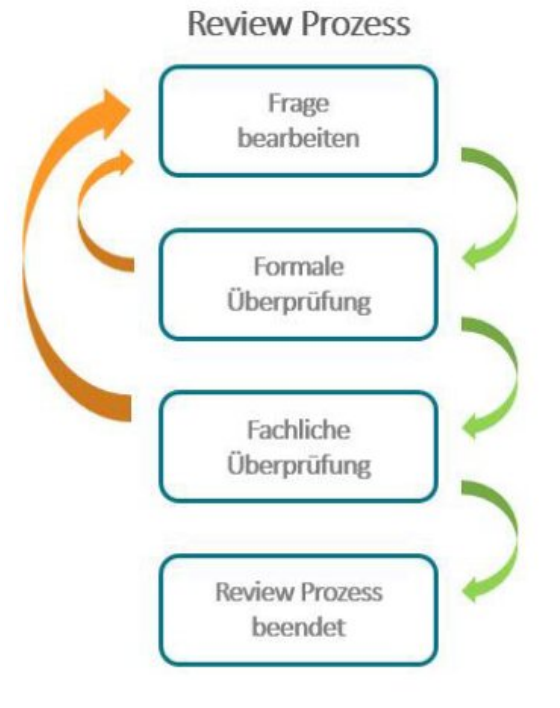

**Abbildung 4**

Bei weiteren Fragen wenden Sie sich bitte an [e-assessment@zfh.uni-siegen.de](mailto:e-assessment@zfh.uni-siegen.de)

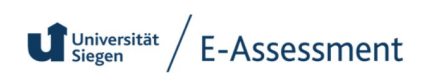

# <span id="page-10-0"></span>4. KandidatInnen zur Prüfung zuordnen

Die Kandidatenlisten können Sie direkt im Q-Exam System zu Ihren Prüfungen zuordnen. Dafür können Listen von Matrikelnummern komplett importiert werden. Gehen Sie dafür bitte wie folgt vor:

#### **Wichtig:**

Die Kandidatenlisten für die Prüfung können Sie in Unisono herunterladen. In der Kandidatenliste sind alle angemeldeten Prüfungsteilnehmer/innen aufgelistet. Für das System sind nur die Matrikelnummern aus der Liste relevant.

**1**. Loggen Sie sich bei Q-Exam ein (VPN erforderlich, URL[:qonline.uni-siegen.de\)](https://qonline.uni-siegen.de) und wählen Sie den Menüpunkt **Prüfungsübersicht** (bzw. "Meine Prüfungen"). Suchen Sie Ihre betreffende Prüfung durch Eingabe von Suchparametern heraus und klicken Sie auf das in Abbildung 1 gelb markierte "Kandidaten" Icon.

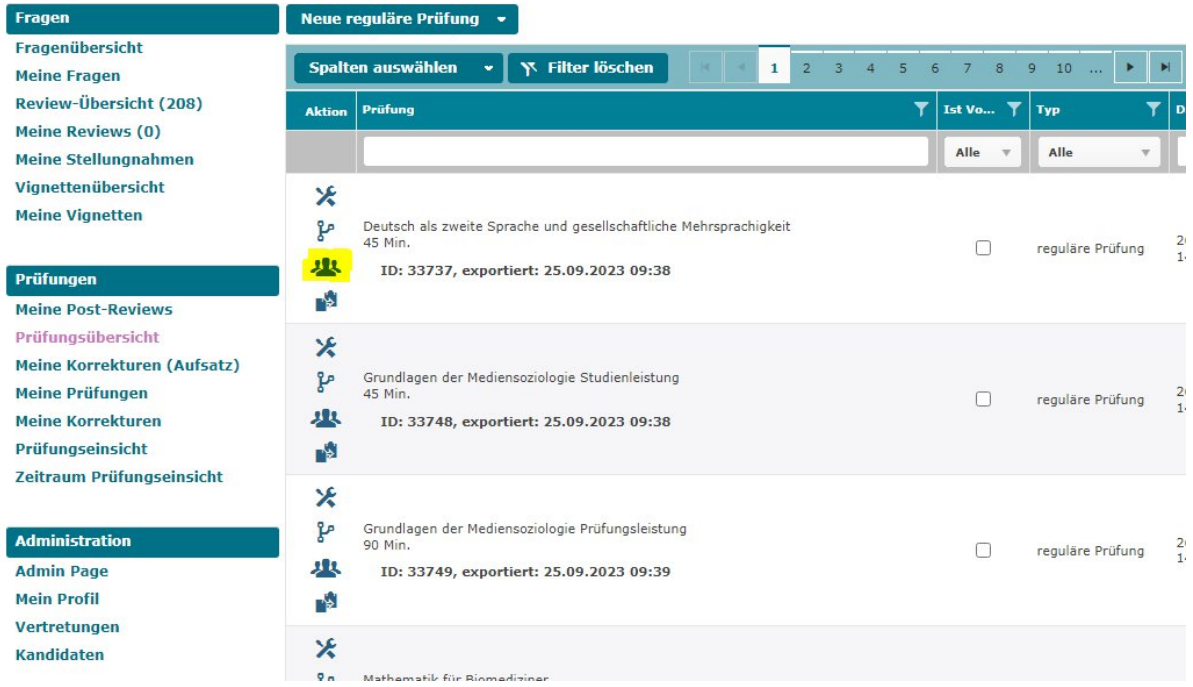

 $\bigcup$  Universität / E-Assessment

**2**. Es öffnet sich die folgende Ansicht (Abbildung 2). In den auf der rechten Seite mit gelbem Pfeil gekennzeichneten Bereich, kann die Kandidatenliste hineinkopiert werden. Aus der Kandidatenliste ist lediglich die Spalte mit den Matrikelnummern der Prüfungsteilnehmer/innen relevant. Es kann beispielsweise eine komplette Spalte einer Excelliste kopiert und eingefügt werden. Danach bitte auf den " Kandidaten übernehmen" Button klicken.

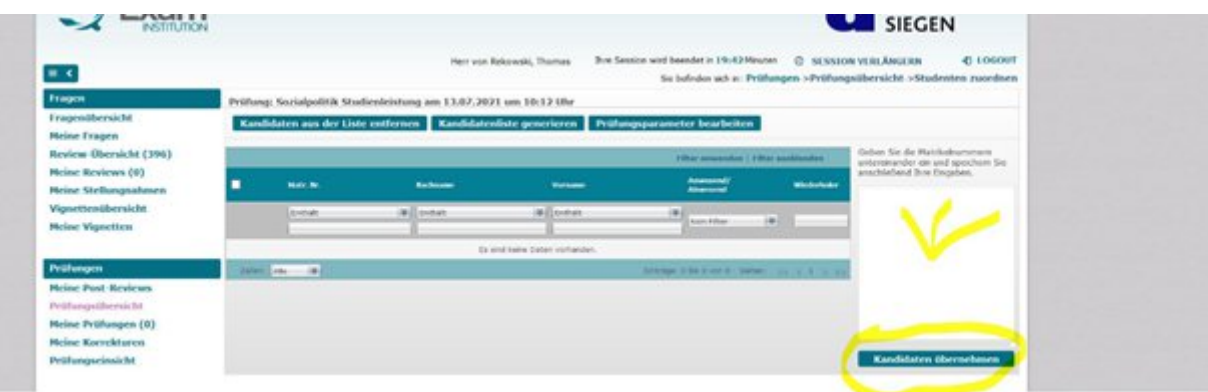

#### **Abbildung 2**

3. Etwaige KandidatInnen, die noch nicht im Q-Exam System angelegt sind, werden durch verbleibende Matrikelnummern in der Importbox gekennzeichnet. Diese fehlenden KandidatInnen/Matrikelnummern müssten Sie uns bitte melden (inkl. des dazugehörigen Namens!).

#### **Wichtig:**

Bitte schicken Sie uns die fehlenden KandidatInnen für die Prüfung in einer Tabelle mit getrennten Spalten für Matrikelnummer, Vor- und Nachnamen zu.

Für Rückfragen stehen wir zur Verfügung - am besten via [e-assessment@zfh.uni-siegen.de](mailto:e-assessment@zfh.uni-siegen.de)

# <span id="page-12-0"></span>5. Prüfungszusammenstellung abschließen und Prüfung exportieren

Nachdem die Prüfungsfragen ausgewählt wurden und die KandidatInnen hinzugefügt wurden, muss die Prüfungszusammenstellung noch abgeschlossen werden. Dies dient dazu, die Prüfung als bereit zum Export auf den Prüfungsserver zu kennzeichnen. Gehen Sie dafür wie folgt vor:

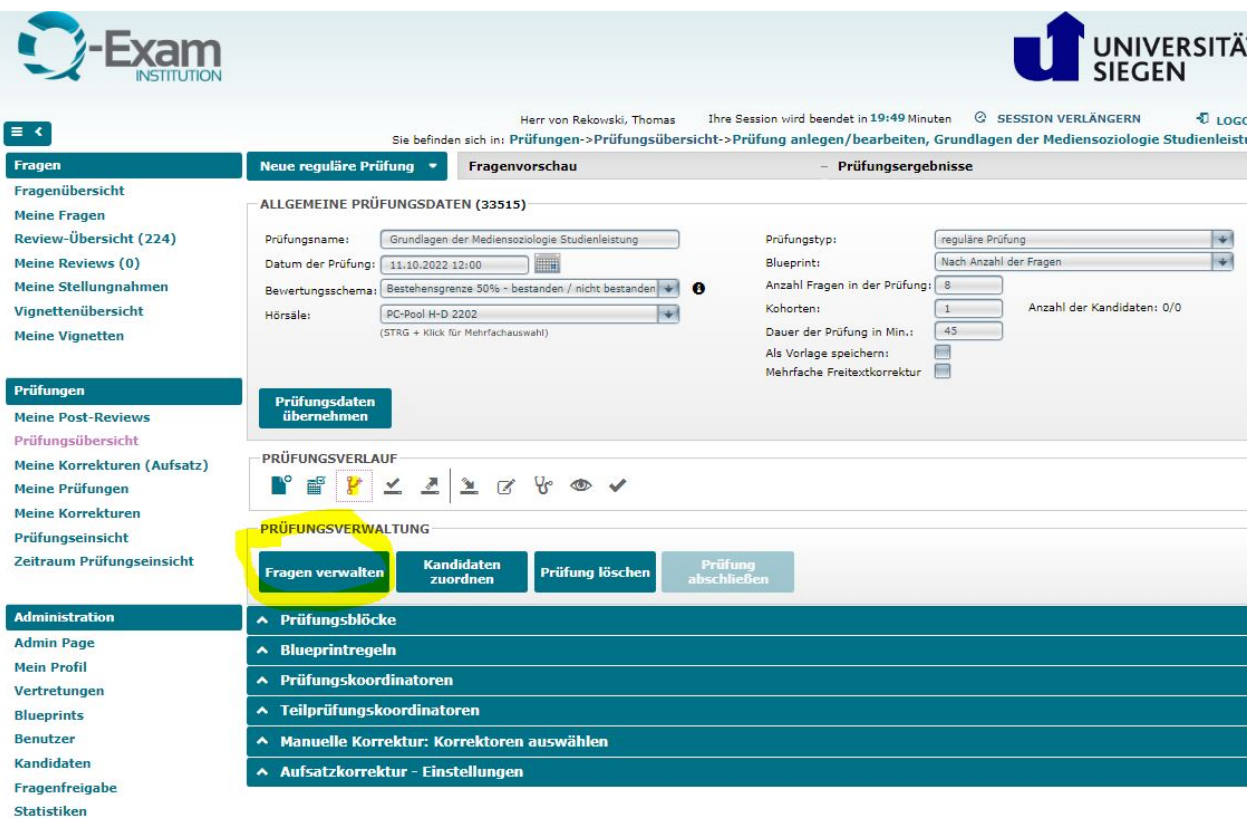

#### **Abbildung 1**

Wählen Sie den Button "Fragen verwalten" aus (Abbildung 1). Im folgenden Fenster "Prüfung **bereitstellen**" auswählen, um die Prüfung als abgeschlossen und bereit zum Übertragen auf den Prüfungsserver zu kennzeichnen (Abbildung 2).

 $\bigcup$  Universität / E-Assessment

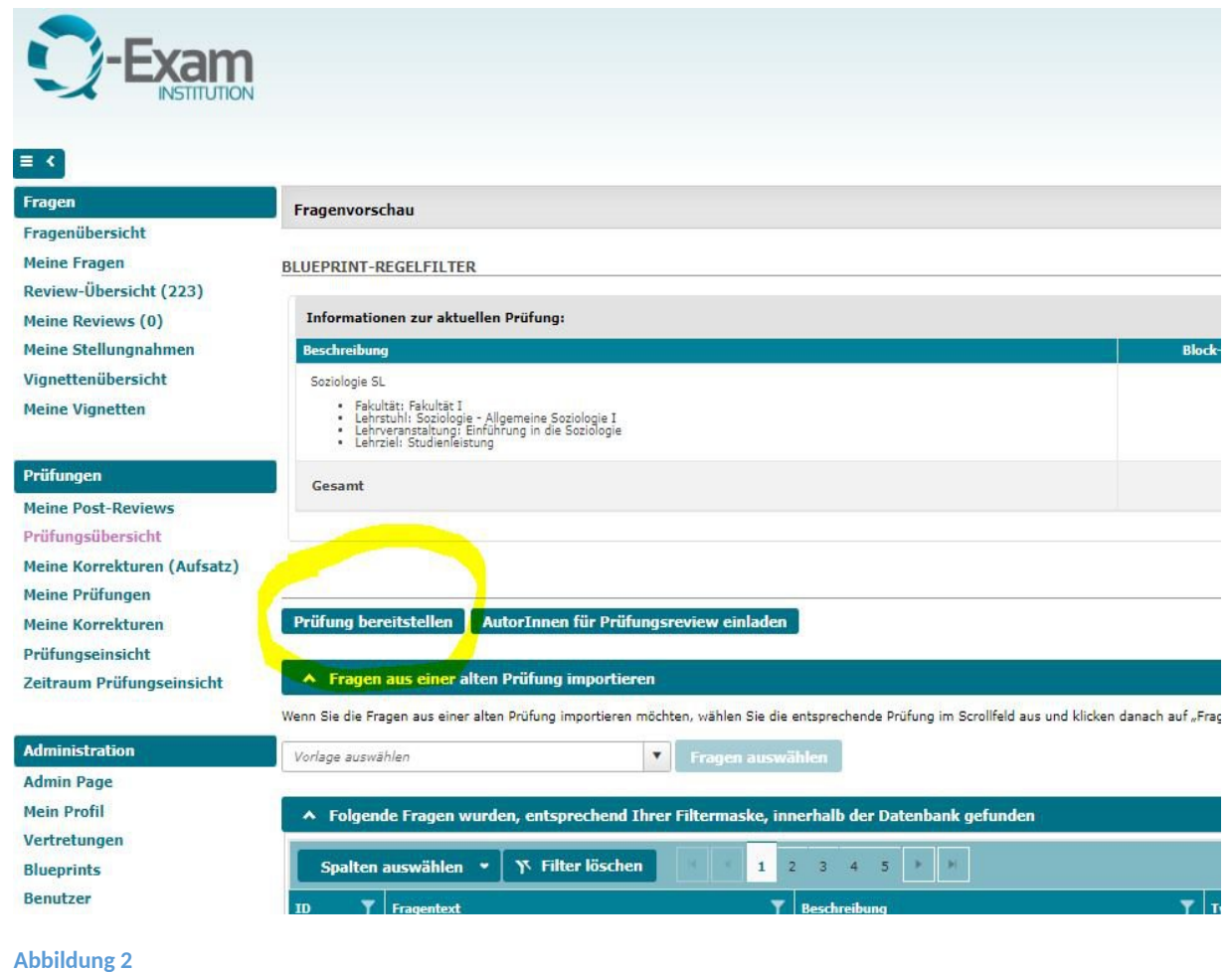

Das Bereitstellen ist nur möglich, wenn die Anzahl der Fragen dem **eingestellten Sollwert** (z.B. 10/10 Fragen) entspricht. Andernfalls ist der Button "Prüfung bereitstellen" ausgegraut und nicht aktivierbar. Die Werte sind durch den/die jeweiligen Blueprints definiert, etwaige Änderungen bedürfen Administratorrechte. Dafür ggf. Kontakt mit [e-assessment@zfh.uni](mailto:e-assessment@zfh.uni-siegen.de)[siegen.de](mailto:e-assessment@zfh.uni-siegen.de) aufnehmen.

 $\bigcup$  Universität / E-Assessment

# <span id="page-14-0"></span>6. Prüfungskorrektur und Post Review

#### <span id="page-14-1"></span>**6.1 Prüfungskorrektur**

Sofern eine abgeschlossene Prüfung Aufgabentypen enthält, die **nicht automatisch ausgewertet werden** können, sind verschiedene Schritte zur manuellen Prüfungskorrektur erforderlich.

Voraussetzung für die Durchführung der Korrekturen ist, dass die/der KorrektorIn als solche in den Einstellungen der jeweiligen Prüfung hinterlegt wurde. Ist dies der Fall, werden noch zu erledigende Korrekturen im Bereich "**Meine Korrekturen**" angezeigt. Dabei wird zwischen den Korrekturen von Freitextaufgaben ("Meine Korrekturen (Aufsatz)") sowie anderen Korrekturanforderungen/Formaten ("Meine Korrekturen") unterschieden. Multiple Choice Formate und Fragetypen, mit eindeutig vordefinierten Antwortmöglichkeiten, können automatisch ausgewertet werden und tauchen entsprechend nicht in diesem Bereich auf.

#### <span id="page-14-2"></span>**6.2 Post Review**

Eingabe von Stellungnahmen zu Prüfungsfragen-Kommentaren ("Einsprüche") in Q-Exam

#### **Hinweis:**

Die Kommentare der Studierenden geben ausschließlich deren Meinung wieder.

#### **1.**

Loggen Sie sich unter *gonline.uni-siegen.de* ein und gehen Sie zu "Postreview **Stellungnahme**". Geben Sie zuerst Ihre Stellungnahme zu allen offenen Kommentaren der Studierenden in der Eingabebox ab. Wichtig ist ein klares Statement, ob die Frage so, wie sie ist, gewertet werden soll oder ob sie geändert werden soll. Falls die Bewertung der Frage geändert werden soll, gehen Sie zu **2.** Ebenso wenn die Frage in diesem Fall gewertet, aber für die Zukunft anders formuliert werden soll, gehen Sie zu Punkt II (davor aber alle Kommentare beantworten)

#### **2.**

Punkt **2.** ist nicht verpflichtend, erleichtert aber die Bearbeitung im Prüfungssenat. Unterhalb

der Stellungnahme-Box bei "Änderung für die aktuelle Prüfung" angeben, **wie die Frage anders als vorgesehen gewertet werden soll**, d.h.:

- wenn die Frage gestrichen (nicht gewertet) werden soll s.u. (Abbildung 1) 3. Punkt:
- wenn eine andere Antwort als korrekt gewertet werden soll s.u. 4. Punkt:
	- $\circ$  dazu außerdem unter "Antworten der Prüfungsfrage" diese einzige, neue richtige
		- Antwort anhaken (Text wird hellgrün)
- wenn eine zusätzliche (zweite) Antwort als richtig gewertet werden soll s.u. 5. Punkt:
	- dazu außerdem unter "Antworten der Prüfungsfrage" diese weitere neue richtige Antwort anhaken (Text wird hellgrün)
	- wenn die Frage so gewertet, aber für später umformuliert werden soll s.u. 6. Punkt

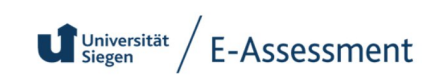

#### $\circ$  dazu außerdem unter "Änderung für zukünftige Prüfungen" die Option "...zur Überarbeitung in den privaten Pool" anhaken

#### Änderung für aktuelle Prüfung

Frage wird aus der Wertung genommen. Max. Punktezahl wird reduziert. Punktabzug auch bei richtiger Antwort.

- Frage bleibt in der Wertung. Max. Punktezahl bleibt gleich. Punkt auch bei falscher Antwort. Nicht zurücksetzbar!
- $3.^\circ$ Frage wird aus der Wertung genommen. Max. Punktezahl wird reduziert. Punkt bei richtiger Antwort. Nicht zurücksetzbar!
- $4.$   $\circ$  Frage bleibt in der Wertung. Max. Punktezahl bleibt gleich. Punkt bei neuer richtiger Antwort.
- $5.°$ Frage bleibt in der Wertung. Max. Punktezahl bleibt gleich. Weitere Antwort(en) als zusätzlich richtig werten. Nicht zurücksetzbar!
- 6. Keine Manipulation

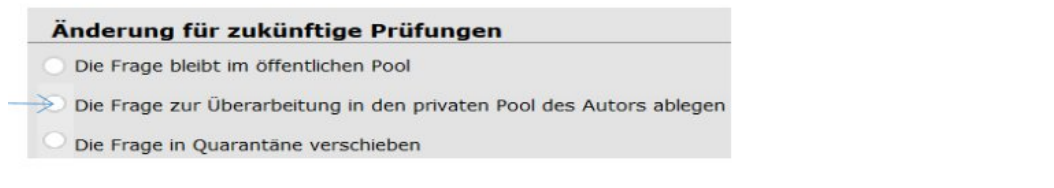

**Abbildung 1 Post-Review Optionen**

Mit Abgabe eines Manipulationsvorschlags (**2.**) gelten alle Kommentare von Studierenden automatisch als bearbeitet. Man kann danach keine Stellungnahmen zu Kommentaren mehr abgeben.

#### **3.**

**Achtung bei Freitextaufgaben:** Erst nachdem die Erstkorrektur der Freitextaufgaben abgeschlossen ist können Sie Korrekturen im Postreview bearbeiten.

[ Quelle s. https://bit.ly/407wj3K]

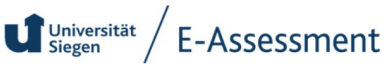

# <span id="page-16-0"></span>7. Prüfungseinsicht für Studierende

Studierende können selbstständig Einsichtnahmen in abgeschlossene Q-Exam Prüfungen vornehmen. Dafür müssen die Login Daten verwendet werden, die die Studierenden durch das E-Assessment erhalten können. Die URL lautet [\[https://qserver2.uni-siegen.de/](https://qserver2.uni-siegen.de/)], VPN-Verbindung ist erforderlich. Unter dem Menüpunkt "Prüfungseinsicht" können innerhalb eines vordefinierten Zeitraums Prüfungsergebnisse eingesehen werden. Den Zeitraum können Sie bei Ihren Dozenten erfragen. Während der Prüfungseinsicht können Sie Kommentare zu den Fragen und Bewertungen ihrer Antworten verfassen. Die Kommentare können anschließend von den PrüferInnen eingesehen und bearbeitet werden.

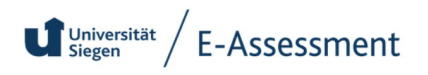

# <span id="page-17-0"></span>8. Anleitung zur Durchführung von Q-Exam Online Prüfungen an der Universität Siegen (für Studierende)

#### <span id="page-17-1"></span>**8.1 Vorbereitung**

Die Q-Exam Infoseite mit aktuellen Informationen und erforderlichen Links zu den Prüfungen finden Sie hier: [Portal Digitale Lehre/Q-Exam](https://digitale-lehre.uni-siegen.de/wissensdatenbank/q-exam/)

#### **Wichtig:**

Die Durchführung der Online-Prüfung kann ausschließlich auf einem Windows PC oder Mac mit dem **Google Chrome Browser** erfolgen. Smartphones oder Tablets werden offiziell nicht unterstützt.

**Eine aktive VPN-Verbindung ist erforderlich**, um auf die Prüfungsseite zugreifen zu können. Eine Anleitung zur Einrichtung der VPN Verbindung finden Sie hier: [Anleitung - VPN](https://www.zimt.uni-siegen.de/dienste/netzwerk/vpn/software_anleitungen.html)

#### **Wichtig:**

Eventuell installierte Chrome-Erweiterungen wie AdBlocker etc. müssen vor der Prüfung deaktiviert werden.

Die minimal benötigte Bildschirmauflösung beträgt 1280 x 768. Geringere Auflösungen sind nicht mit der Software zur Durchführung der Prüfung kompatibel. Stellen Sie sicher, dass der Zoom-Faktor der Seite in Chrome selbst auf 100% gestellt ist. Andere, ggf. versehentlich veränderte Zoom-Faktoren verursachen ggf. eine verzerrte Darstellung eventueller Anhänge, oder können dazu führen, dass notwendige Buttons (z.B. "Weiter") nicht im sichtbaren Bereich liegen. (Strg + Mausrad; Strg "+" oder "-"; Gesten auf Notebook- Touchpads).

Bitte stellen Sie sicher, dass Ihre Verbindung zum Internet am Tag der Prüfung Ihrerseits nicht beeinträchtigt ist. Stellen Sie bei Benutzung einer WLAN-Verbindung den bestmöglichen Empfang Ihres Computers sicher. Wenn Sie ein Netzwerkkabel statt einer WLAN-Verbindung zu Ihrem Router nutzen, ist die Verbindung in der Regel stabiler. Es kann sich auch empfehlen, sich mit anderen Personen im Haushalt über die Nutzung des Internets in der Prüfungszeit abzusprechen.

Abhängig von der jeweiligen Prüfung kann es **unterschiedliche Links** geben, um auf die jeweilige Prüfung zuzugreifen. Beachten Sie dazu stets die aktuellen Hinweise auf der Q-Exam Portalseite: [Portal Digitale Lehre/Q-Exam](https://digitale-lehre.uni-siegen.de/wissensdatenbank/q-exam/)

In der Regel lautet der Link zum Prüfungsportal <https://qserver2.uni-siegen.de/> Bitte beachten Sie dazu die in der Termintabelle aufgeführten Hinweise und Links. Der entsprechende Link führt Sie am Prüfungstag zur Prüfung.

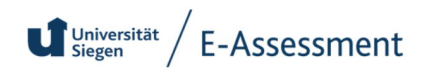

Der Link <https://iqul-quiz.q-examiner.com/client/home> ermöglicht Ihnen im Vorfeld der Prüfungstage, über die dort zu erreichende **Demo Prüfung**, den Umgang mit der Prüfungssoftware zu üben und Ihre Technik zu prüfen. Die dort hinterlegte Prüfung ist lediglich ein Muster für die technische Übung und sagt nichts über die inhaltliche Gestaltung Ihrer Prüfung aus. Bitte führen Sie die Demo-Prüfung mit dem Gerät durch, welches Sie auch für die Prüfung selbst verwenden werden.

### <span id="page-18-0"></span>**8.2 Prüfungsdurchführung**

**Am Tag der Prüfung klicken Sie bitte circa 15 Minuten vor Prüfungsbeginn auf den [Link des](https://qserver2.uni-siegen.de/) [Prüfungsportals](https://qserver2.uni-siegen.de/).** Erst zur angegebenen Startzeit der Prüfung erscheint am unteren Rand der Textbox der **Button "Zur Prüfung"**. Klicken Sie nun auf den Button um zur **Eingabe Ihrer Matrikelnummer** gelangen. Geben Sie Ihre Matrikelnummer in korrekter Form ein und bestätigen Sie die Eingabe. **Achten Sie in der nächsten Darstellung darauf, dass Ihnen Ihr Name angezeigt wird und bestätigen Sie den Text**. Im nächsten Fenster erscheint der Hinweis zur Verarbeitung Ihrer Eingaben. Akzeptieren Sie diese mit einem Klick auf das Kontrollkästchen und anschließend auf "Ok". Sie gelangen nun in die Prüfung.

#### **Wichtig:**

**Alle Eingaben**, die Sie während der Prüfung tätigen und währenddessen eine Internetverbindung besteht, **werden auf unserem Server gespeichert**. Bei Freitextprüfungen werden alle Tastenanschläge sofort oder im Fall, dass Sie nicht schreiben, alle 5 Sekunden gespeichert. Sollten Sie technische Schwierigkeiten während der Prüfung wie z.B. ein Absturz Ihres Browsers haben, können Sie sich an die Support-Hotline wenden, um sich wieder in die Prüfung einloggen und setzen diese genau dort fort, wo sie aufgehört haben. Bitte kontaktieren Sie bei "langwierigen" Problemen den [technischen Support](mailto:e-assessment@zfh.uni-siegen.de) (Tel.: +49 (0271) 740-5599) um weiteres Vorgehen abzusprechen.

### <span id="page-18-1"></span>**8.3 Wichtige Informationen und Kontakt**

Q-Exam Infoseite mit aktuellen Informationen und erforderlichen Links zu den Prüfungen finden Sie hier: [Portal Digitale Lehr/Q-Exam](https://digitale-lehre.uni-siegen.de/wissensdatenbank/q-exam/)

Link zur Prüfungsseite: <https://qserver2.uni-siegen.de/>

 $\bigcup$  Universität / E-Assessment